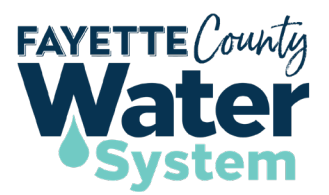

# **DEVELOPMENT PLAN SUBMITTALS**

# **HOW-TO GUIDE**

## **Step 1. Water Service Availability Request**

- Complete the online application process using Fayette County Water System online permitting software SagesGo[v https://www.sagesgov.com/fayettecounty-ga](https://www.sagesgov.com/fayettecounty-ga)
- Create a Sages account or login to existing account.
- Click **Water System**.
- Under Step 1, click the **Water Service Availability Request** tile. *Water Service Availability Requests must be completed for all projects.*
- Enter the location address -OR- enter the parcel number + location details (e.g. "At the corner of Hwy 54 and McDonough Rd.")
- Complete the application. *Be sure to include all email addresses for those who will need access to the project in the Sages account to pay fees, schedule inspections, view status, etc.*
- Construction plans can be attached at this time (optional).
- Submit application. An email will be sent confirming successful submittal and will include a project number.
- **Keep up with the project number throughout the duration of the plan review process.**
- Request will be reviewed and, if complete, will be processed. If not complete, request will be disapproved with comments on what needs correcting.
- Pay *Letter of Availability* fee1 at <https://www.sagesgov.com/fayettecounty-ga> when prompted via email. *Enter the aforementioned project number to access your project. Once payment is received, Water System staff will review to determine water availability.*
- A letter advising whether water service is currently available or not at the provided location will be sent to the email addresses provided on the application. If water service **is** available, use the project number to begin Water Service Step 2**.**

<sup>1</sup> **All fees are due prior to service/review being requested.**

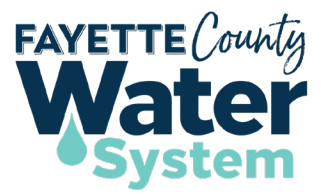

### **Step 2. Residential / Non-Residential Water Service**

- Login to Sages at <https://www.sagesgov.com/fayettecounty-ga>
- Click **Water System**.
- Under Water Service Step 2, select either the **Non-Residential** or **Residential** Water Service tile.
- Enter the project number.
- Review and make any needed changes or updates to the information in the application.
- Attach construction plans and other required documents.
- Pay the Water Plan Review fee<sup>1</sup> at<https://www.sagesgov.com/fayettecounty-ga> when prompted via email.
- Plans will be returned with comments to make changes as needed.
- Resubmit corrected plans.
- Upon approval, use the project number to begin Water Service Step 3

#### **Step 3. Shop Drawings**

- Login to Sages a[t https://www.sagesgov.com/fayettecounty-ga](https://www.sagesgov.com/fayettecounty-ga)
- Click **Water System**
- Under Water Service Step 3, select **Shop Drawings**.
- Enter the project number.
- Review and make any needed changes or updates to the information in the application.
- Attach shop drawings and other required documents.
- Shop Drawings will be returned with comments to make changes as needed.
- Upon approval, the pre-construction meeting and all necessary inspections will be scheduled.
- Resubmit corrected shop drawings, if applicable.
- Upon approval, a *Plan Approval Letter*<sup>2</sup> will be emailed.
- Use the project number to begin Water Service Step 4.

## <sup>1</sup> **All fees are due prior to service/review being requested.**

<sup>2</sup>**The Plan Approval Letter is solely for Fayette County Water System. Additional approvals from other departments/jurisdictions may be required.**

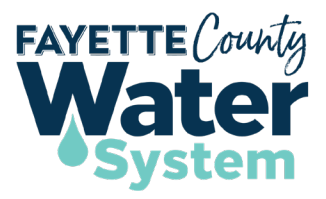

### **Step 4. As-Builts**

- Login to Sages a[t https://www.sagesgov.com/fayettecounty-ga](https://www.sagesgov.com/fayettecounty-ga)
- Click **Water System**
- Under Water Service Step 4, select **As-Builts**.
- Enter the project number.
- Review and make any needed changes or updates to the information in the application.
- Attach As-Builts and other required documents.
- As-Builts will be returned with comments to make changes as needed.
- Resubmit corrected As-Builts, if applicable.
- Upon approval, use the project number to begin Water Service Step 5.

#### **Step 5. Final Plat**

- Login to Sages a[t https://www.sagesgov.com/fayettecounty-ga](https://www.sagesgov.com/fayettecounty-ga)
- Click **Water System**
- Under Water Service Step 5, select **Final Plat**.
- Enter the project number.
- Review and make any needed changes or updates to the information in the application.
- Attach Final Plat and other required documents.
- Final Plat will be returned with comments to make changes as needed.
- Resubmit corrected Final Plat, if applicable.
- Pay Letter of Acceptance<sup>3</sup> fee<sup>1</sup> at <https://www.sagesgov.com/fayettecounty-ga> when prompted via email.
- Upon payment, a *Letter of Acceptance*<sup>2</sup> will be emailed.

<sup>1</sup> **All fees are due prior to service/review being requested.**

**3The Letter of Acceptance is solely for Fayette County Water System. Additional approvals from other departments/jurisdictions may be required.**